# **TASCAM**

# **BB-800** Release Notes

### 目次

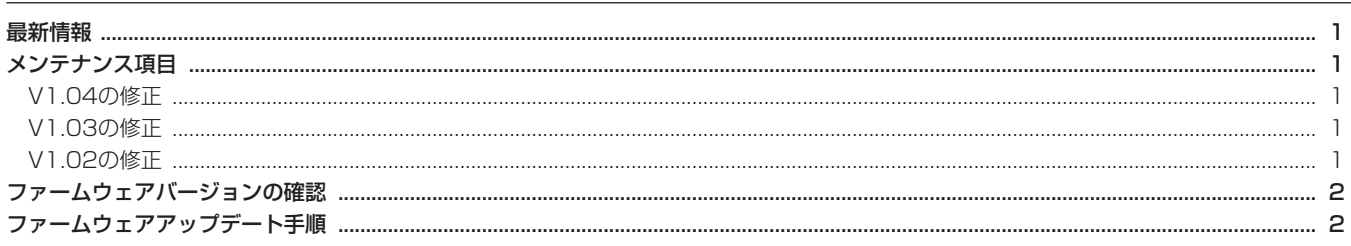

### 最新情報

本機のファームウェアは、常に最新版をお使いいただきますようお願いいたします。最新のファームウェアに関しては、TASCAMのウェブサ イト (http://tascam.jp/) にてご確認ください。

## メンテナンス項目

### V1.04の修正

● 録音中に連続してトラック更新 (DIVIDE機能、AUTO LEVEL のDIV機能)が行われると、トラック更新位置がずれて正常に 録音されない症状がありましたが、これを修正しました。

### V1.03の修正

● 8GB以上のカードが正常に動作しないことがありましたがこれ を修正しました。

### V1.02の修正

● パソコンソフトなどで編集したWAVファイルをCDへコピーし た場合、コピーしたCDにノイズが発生する事がありましたが、 これを修正しました。

# **TASCAM** BB-800 Release Notes

# ファームウェアバージョンの確認

ファームウェアアップデート作業前に、お手持ちのBB-800のフ ァームウェアバージョンを確認します。

- 1. 本体の電源を入れてください。
- 2. オープニング画面の "BB-800"のタイトル状態でファームウ ェアバージョンが一番下に表示されます。 ここで表示されるバージョンが、これからアップデートしようと しているバージョンと同じ、または新しい場合は、アップデート の必要はありません。

# ファームウェアアップデート手順

### **注 意**

ファームウェアアップデートは、電池残量が十分にある状態も しくは、別売の専用ACアダプター(TASCAM PS-1225L) を使用した上で行ってください。 電池の残量が少ない状態ではアップデートは行えない仕様とな っています。

- 1. TASCAMのウェブサイト (http://tascam.jp) より最新のフ ァームウェアをダウンロードします。ダウンロードを行ったフ ァイルがZIP形式等の圧縮ファイルの場合は解凍してください。
- 2. 市販のカードリーダー等を用いてダウンロードしたファームウ ェア (V1.04の場合はBB800\_15.104) をSDカードのルー トディレクトリ(一番上の階層)にコピーしてください。

### **注 意**

SDカードには、アップデートファイル以外のファイル/ディレ クトリを作らないでください。

- 3. 本体の電源を切ります。
- 4. 上記の2.で作成したSDカードを本体のSDカードロットに挿入 します。
- 5. MENUキーと▶/Ⅱキーを押しながら本体の電源を入れます。 本体がアップデート・モードで起動し、画面にアップデート用 ファイルが表示されます。

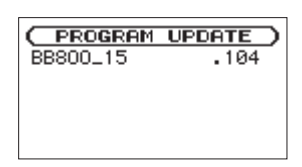

#### **メ モ**

- この画面には本機のルートディレクトリ内にあるファームウェ アアップデート用のファイルがリスト表示されます。 上記の2.でコピーされたファームウェアも表示されます。 アップデート用のファイルが無い場合は "No Update File"と 表示されます。
- 画面は一例で、実際の表示とは異なります。

### **注 意**

この画面が表示されない時は、一旦電源を切って、MENUキー と▶/Ⅱキーを押しながら再度電源を入れてください。 MENUキーと▶/Ⅱキーは、この画面が表示されるまでしっか り押し続けてください。

6. ファームウェアを選択して(反転表示させて) ENTERキーを押 してください。以下の画面が表示されます。

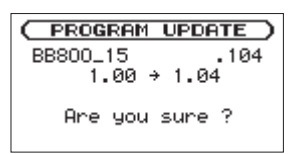

左側に現在のバージョン、右側にアップデートするバージョン ナンバーが表示されます。

### **メ モ**

画面は表示例で、実際の表示とは異なります。

7. ENTERキーを押すとアップデートを開始します。

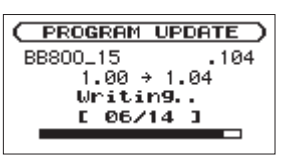

#### **注 意**

この画面中には絶対に電源を切らないでください。

8. アップデートが終了すると次の画面が表示されます。 画面の表示を確認し本体の電源を切ってください。

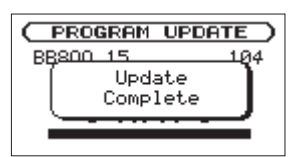

- 9.「ファームウェアバージョンの確認」を参照して、最新のファー ムウェアとなっていることを確認してください。 以上で本機のアップデート作業は終了です。
- 10.カードリーダー等を用いてアップデート用のファイルを削除 してください。

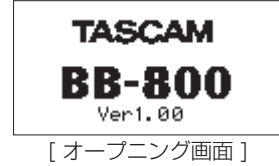